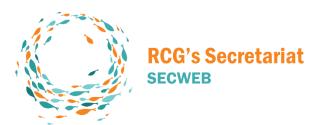

# UPDATING THE WEBSITE. INSTRUCTION MANUAL

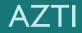

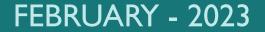

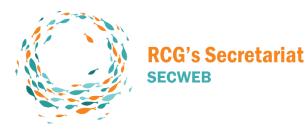

INDEX

0. ENTER DASHBOARD
1. NEWS SECTION
2. ADD NEW ITEM TO MEDIA LIBRARY
3. UPDATING RCG MICROSITES
4. UPDATING CHAIRS
5. UPDATING ISSGS
6. THEME & PLUGINS
7. MAILCHIMP

### 0. ENTER DASHBOARD

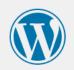

| Username or Email Address |        |
|---------------------------|--------|
| Password                  |        |
|                           | ۲      |
| Remember Me               | Log In |
|                           |        |

Lost your password?

← Go to Fisheries Regional Coordination Groups

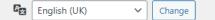

Enter this url: https://www.fisheries-rcg.eu/wp-admin

2 LOG IN: Enter your user and password The website administrator can create one for you.

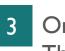

On the left handside its the main menú of the Dashboard. The most common modifications will be made in the **Post, Media and Pages** sections.

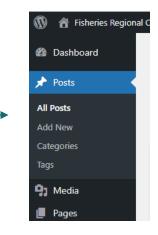

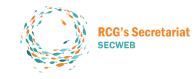

3

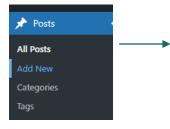

- On "Posts" section click on "Add New"
- 2 Add the title and content directly or copy and paste it from Word for example.
  - Different blocks and elements can be added within the news item.

# Add title

Type / to choose a block

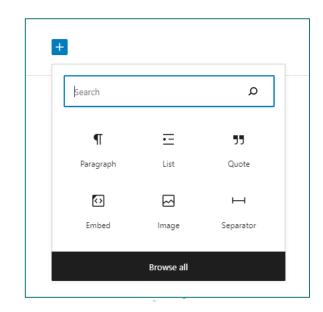

5

6

8 1

 $\sim$ 

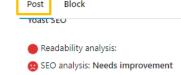

\$

| Improve y | your | post | with | Yoast | SEC |
|-----------|------|------|------|-------|-----|

| Categories |
|------------|
|------------|

|           | Sin categoría |
|-----------|---------------|
| $\square$ | Uncategorized |

#### Add New Category

| Tags                                   |   |
|----------------------------------------|---|
| ADD NEW TAG                            |   |
|                                        |   |
| Separate with commas or the Enter key. |   |
| Featured image                         | ^ |
| Set featured image                     |   |
|                                        |   |

On the right hand side there is another menu with different tabs. Make sure that the yellow boxed options in the image are the ones that are selected.

#### Click on "Set featured image"

Select "Upload files" or "Media Library" — depending where is the image you wan't to use and choose the image.

| En | Featured image                   | N @ ch•            |
|----|----------------------------------|--------------------|
| Ie |                                  |                    |
| 1  |                                  |                    |
| Ty | Drop files to upload             |                    |
|    | or                               |                    |
| I  | Select Files                     |                    |
| ۷  | Maximum upload file size: 32 MB. |                    |
|    |                                  |                    |
|    |                                  |                    |
| l  |                                  | _                  |
|    |                                  |                    |
|    |                                  |                    |
|    |                                  | Set featured image |

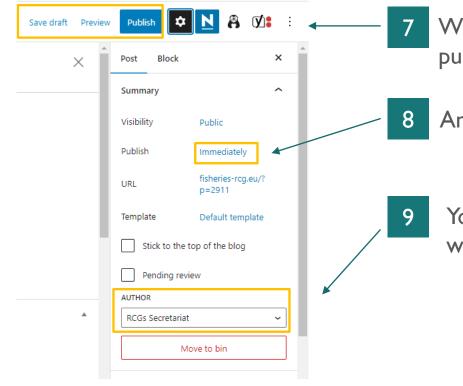

When the news item is ready, it can be saved as a draft previewed or published.

Another option is to schedule your publication for another day and time.

You can also choose the author of the news item. This can be anyone who is registered as a user of the website.

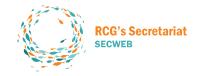

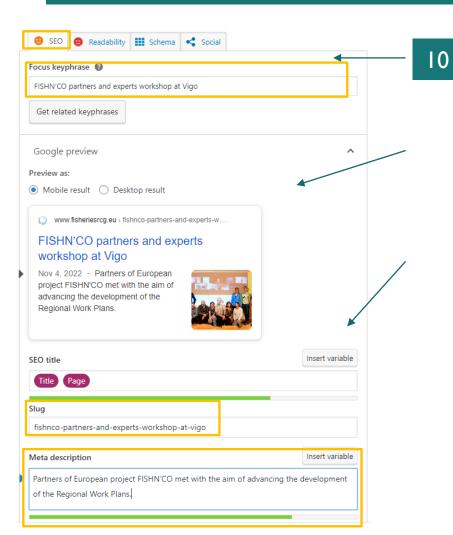

Below the post there is a Yoast SEO plugin tab to fill in. Activate the SEO tab and fill in the following fields:

Keyphrase: this can be the title or a shortened version with the most relevant words.

**SEO title:** it is filled in by default but you can customise it if it is too long. This is what Google will see as the title.

Slug: this is what will appear in the link to the news item.

**Meta descripción:** ou can copy the first paragraph of the news item and shorten it if necessary. This is what will appear in the search engine as a summary.

Try to keep the smiley icon orange or green but not red.

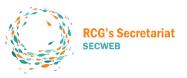

### 2. ADD NEW ITEMS TO MEDIA LIBRARY

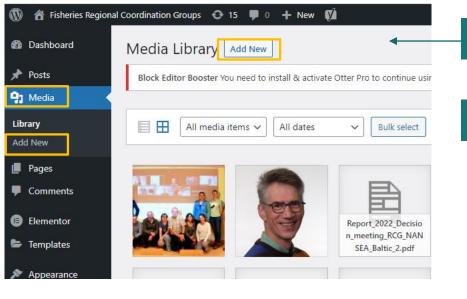

Click on the "Media" section and you will see "add new" in two different places, click on either one of them.

2 Drop or select files from your computer to upload.

|                                       | ~ |
|---------------------------------------|---|
| Drop files to upload                  | ^ |
| or                                    |   |
| Select Files                          |   |
| Maximum upload file size: 32 MB.      |   |
| · · · · · · · · · · · · · · · · · · · |   |

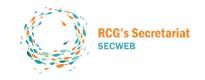

#### 2. ADD NEW ITEMS TO MEDIA LIBRARY

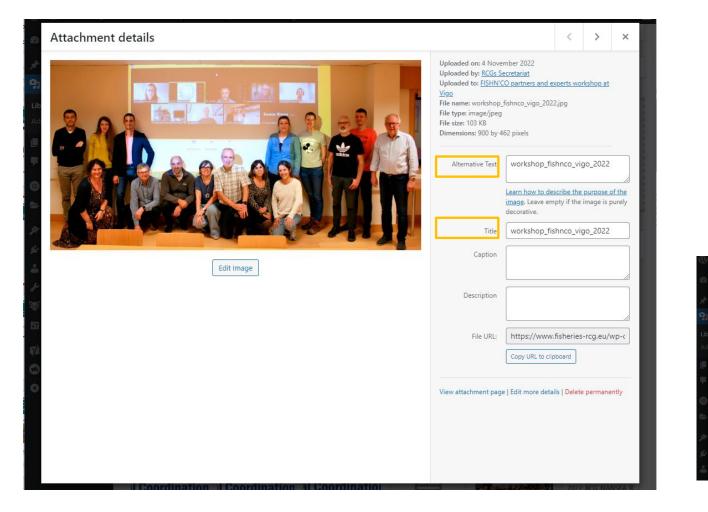

- 3 Click the uploaded photo/document and fill in the boxes for "Title"and also "Alternative Text" in case of the images.
- 4 If you want to change a report or any other document you will need to copy the file url to replace it for the old one.

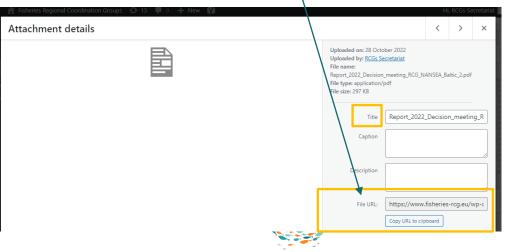

### 2. ADD NEW ITEMS TO MEDIA LIBRARY

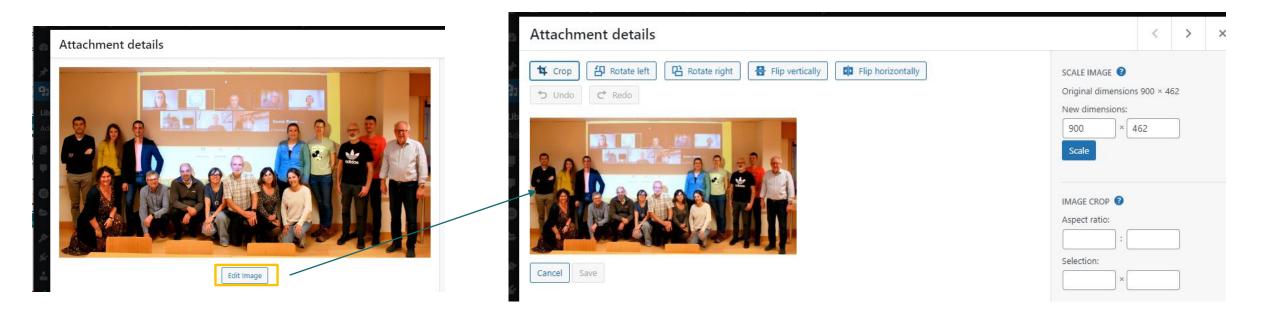

It is possible to edit an image: Crop, rotate or flip or scale it.

After the editing click "save" buttom.

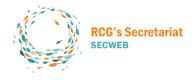

## 3. UPDATING RCG MICROSITES

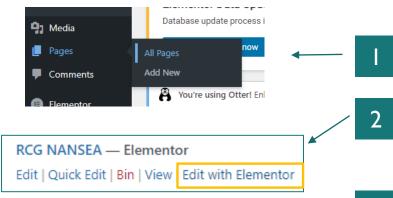

- Click "Pages" > "All Pages"
- Mouse over the RCG page you want to edit and click "Edit with Elementor"
- 3 On each RCG page we can modify the title, the image, the logo and all its specific sections:
  - Spatial Scope
  - Participants
  - Terms of reference
  - ISSGs
  - Achievements / Toolbox / Useful links
  - Reports
  - Rules of Procedure
  - Materials
  - Contact

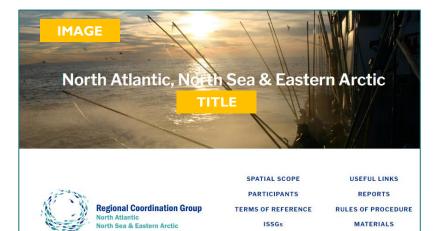

LOGO

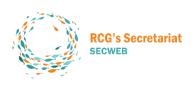

ACHIEVEMENTS

TOOLBOX

CONTACT

SECTIONS

## **3. UPDATING RCG MICROSITES CHANGETHE IMAGE**

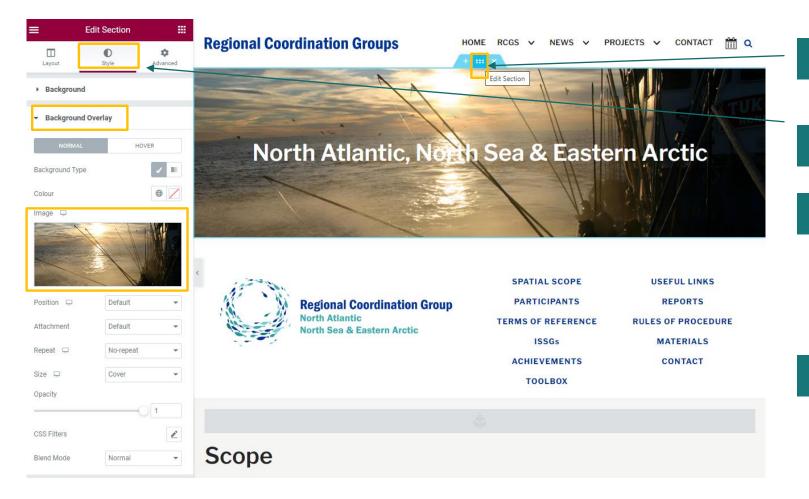

- Mouse over the image and click "Edit Section"
- Choose the tab "Style" 2
- Go to the "Background overlay" 3 section and click on the image and change it. Use an imagen with this size: 1200x400 pixeles.

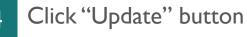

UPDATE

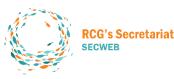

## 3. UPDATING RCG MICROSITES EDIT THE TITLE

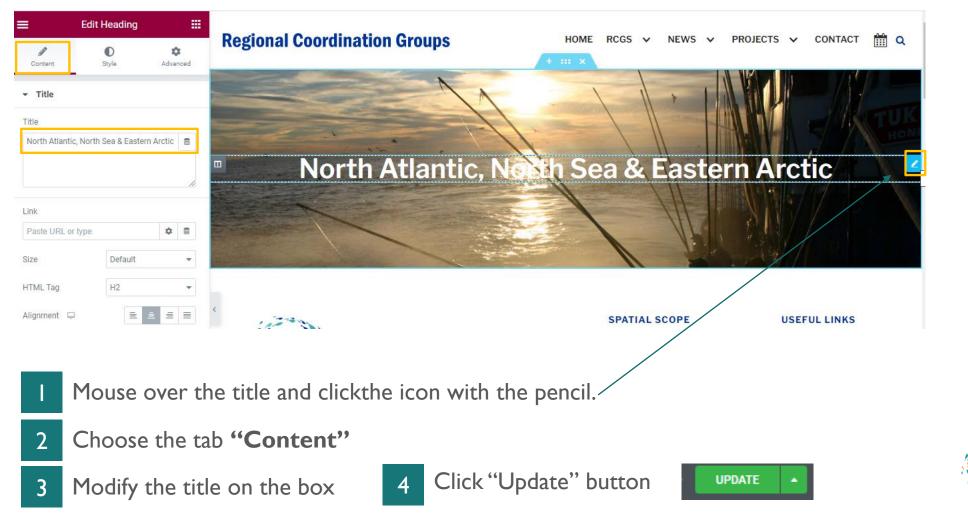

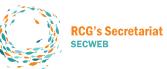

## 3. UPDATING RCG MICROSITES CHANGE THE LOGO

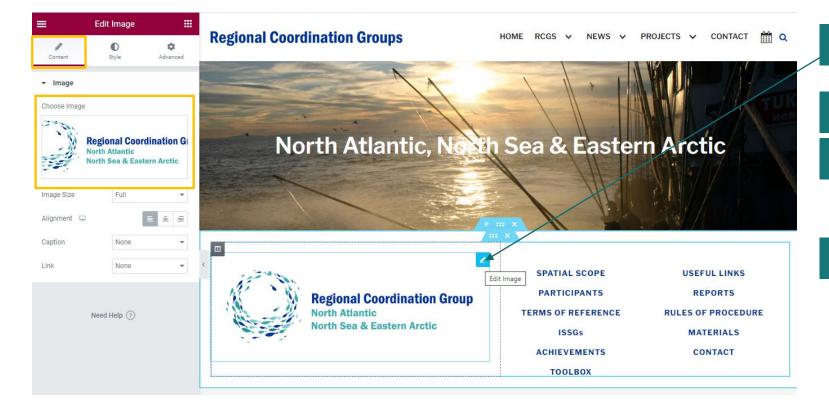

- Mouse over the logo and click the icon with the pencil.
- 2 Choose the tab **"Content"**
- Click on the image and change it.
   Use an imagen with this size:
   400x150 pixeles.
- 4 Cl

Click "Update" button

UPDATE

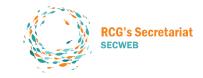

## 3. UPDATING RCG MICROSITES EDIT THE SCOPE

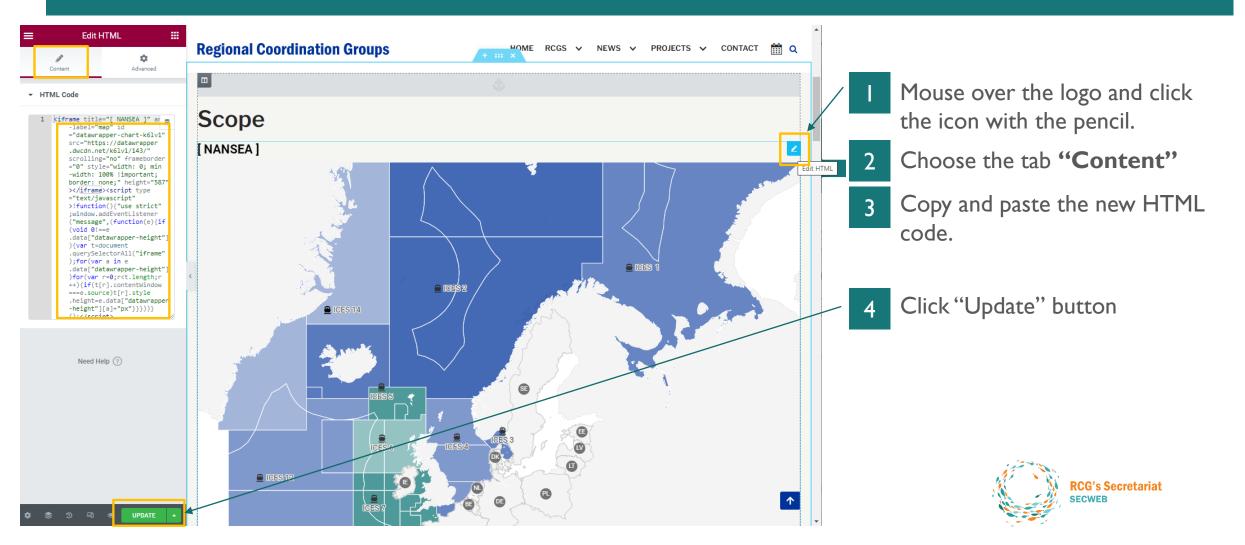

## 3. UPDATING RCG MICROSITES EDIT THE PARTICIPANTS

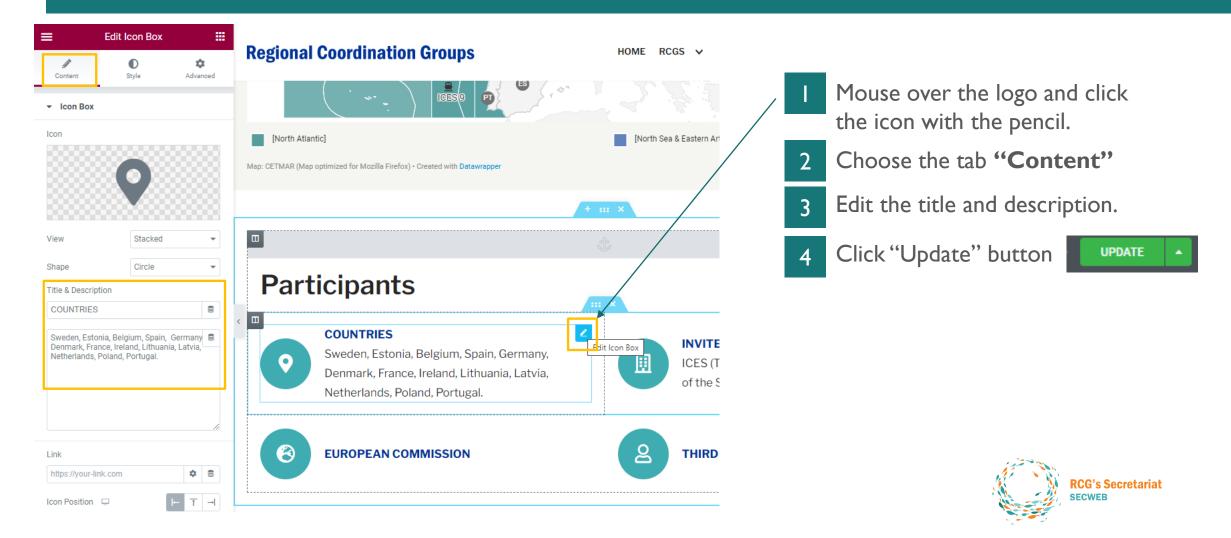

## 3. UPDATING RCG MICROSITES EDIT TERMS OF REFERENCE

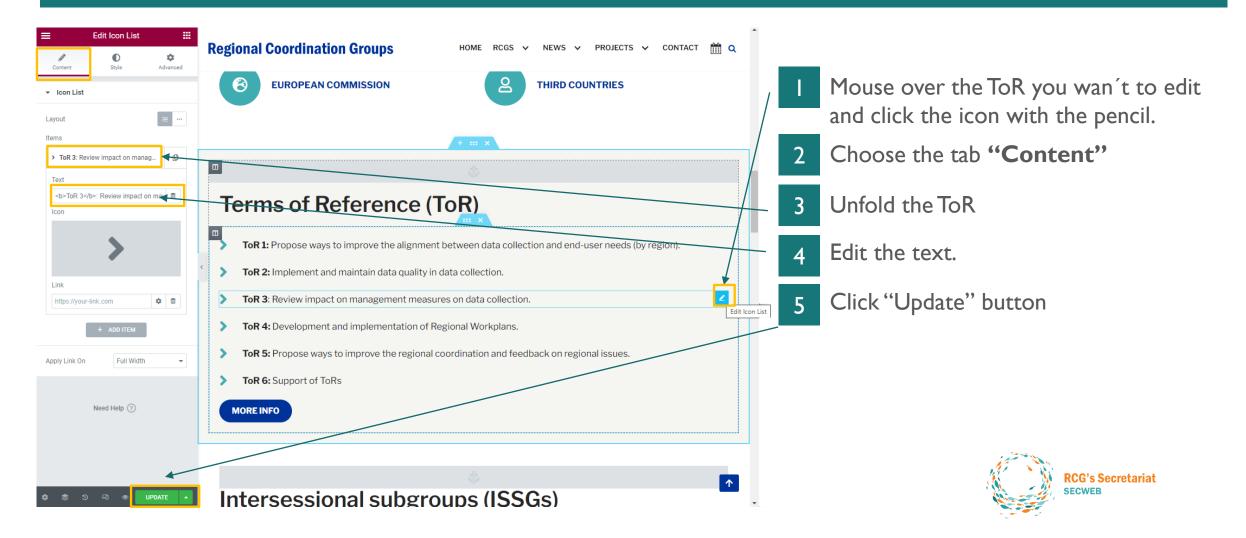

## 3. UPDATING RCG MICROSITES EDIT BUTTOM LINK

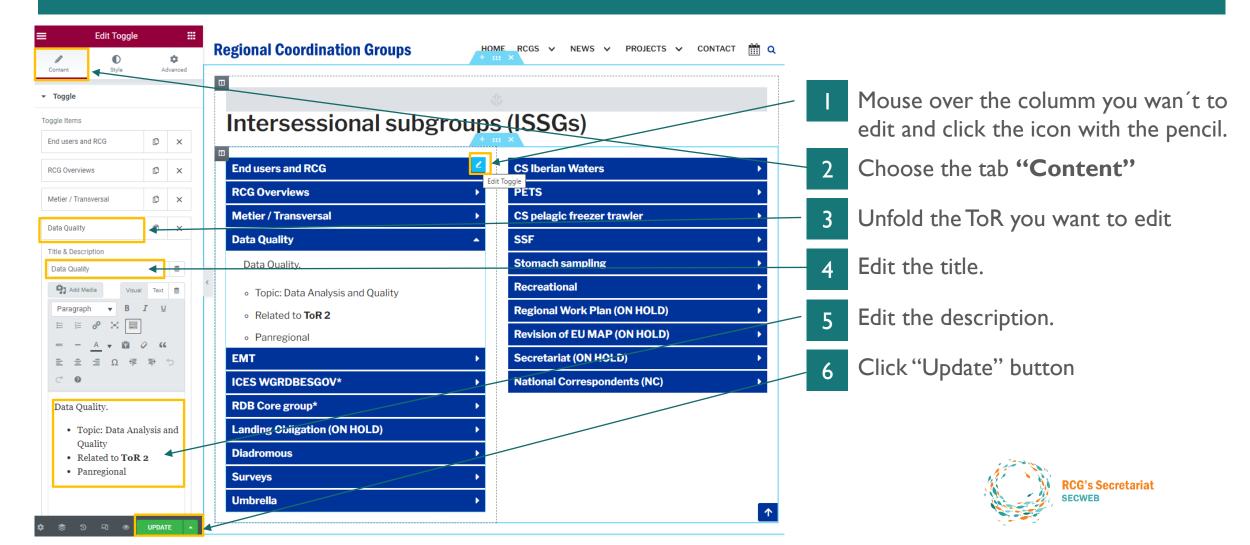

## 3. UPDATING RCG MICROSITES EDIT ACHIEVEMENTS / TOOLBOX / USEFUL LINKS

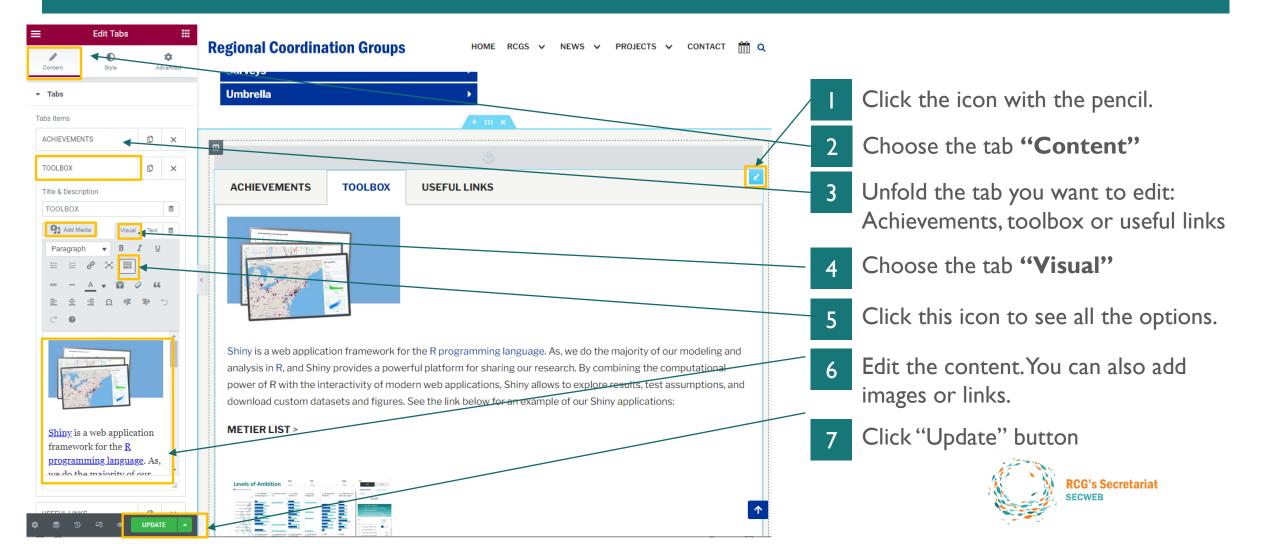

## 3. UPDATING RCG MICROSITES CHANGE REPORTS

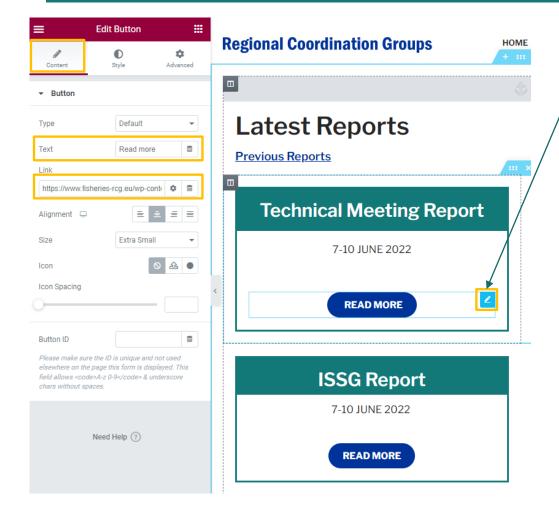

Select the item you wan't to edit: tittle, date or buttom and click the icon with the pencil.

#### 2 Choose the tab **"Content"**

In the case of editing a button we can change the text of the button or the link. To change the link, you must first upload the new document in the media section (see point 2 of this document).

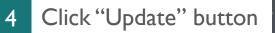

UPDATE

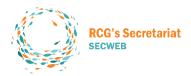

## **3. UPDATING RCG MICROSITES** EDIT RULES OF PROCEDURE

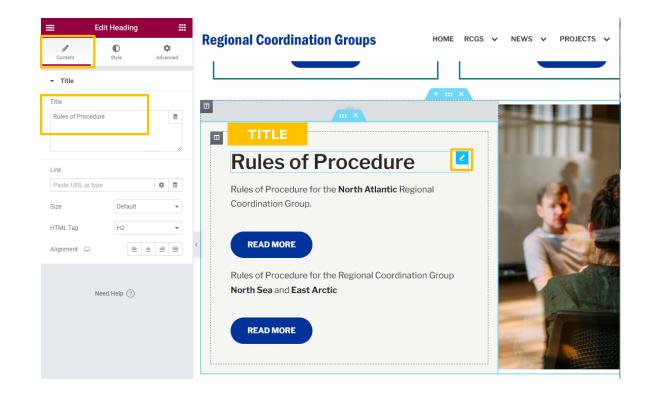

Click "Update" button

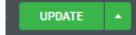

Mouse over the item you wan't to edit (Title, paragraph or buttom) and click the icon with the pencil.

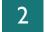

2 Make sure the tab **"Content"** is selected

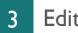

Edit the Title, Paragraph or buttom

PARAGRAPH Text Editor

| Add Med    | lia   | Visual | Text       | 8 |
|------------|-------|--------|------------|---|
| Paragraph  | ▼ B   | I      | <u>U</u> : | Ξ |
| i <i>P</i> | ×     |        |            |   |
| ADE —      | A 🔻 🛱 | 0      | 66 🗏       | E |
| ± ±        | Ω ቹ 🖣 | ÷ 5    | Ċ          |   |
| 0          |       |        |            |   |

Rules of Procedure for the North Atlantic Regional Coordination Group.

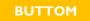

| - Button                |                  |   |
|-------------------------|------------------|---|
| Туре                    | Default          | • |
| Text                    | Read more        | 8 |
| Link                    |                  |   |
| http://www.fisheries-rc | g.eu/wp-contei 🌣 | 8 |
| Alignment 📮             | <b>= =</b>       | ≡ |
| Size                    | Medium           | - |

## 3. UPDATING RCG MICROSITES EDIT MATERIALS

#### **Materials**

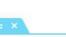

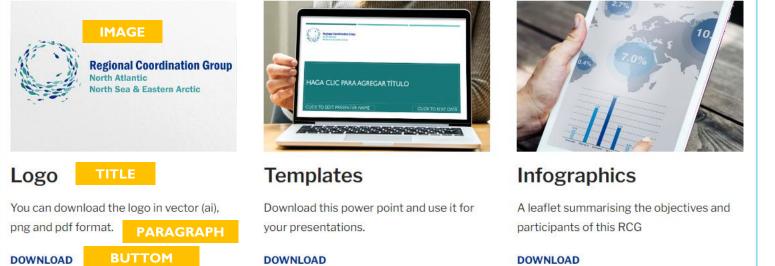

Mouse over the item you wan't to edit (Image, Title, Paragraph or Buttom) and click the icon with the pencil.

2

Make sure the tab **"Content"** is selected

3 Edit the Image, Title, Paragraph or Buttom. (See next page)

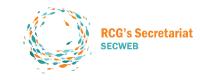

## 3. UPDATING RCG MICROSITES EDIT MATERIALS

| ≡               | Edit Image                                                              |               |
|-----------------|-------------------------------------------------------------------------|---------------|
| Content         | <b>D</b><br>Style                                                       | ¢<br>Advanced |
| ✓ Image         |                                                                         |               |
| Choose Image    |                                                                         |               |
|                 | Regional Coordi<br>North Atlantic<br>North Soa & Easter<br>Choose Image |               |
| Image Size      | Large - 10                                                              | 024 x 1024 👻  |
| Alignment 🖵     |                                                                         | ≡ ± ≡         |
| Caption         | None                                                                    | •             |
| Link            | Custom l                                                                | JRL -         |
| http://www.fish | neries-rcg.eu/wp-co                                                     | onte 🌣 🛢      |

IMAGE

| ≡ Edit            | Heading    |               |
|-------------------|------------|---------------|
| Ø<br>Content      | ●<br>Style | ¢<br>Advanced |
| ▼ Title           |            |               |
| Title             |            |               |
| Logo              |            | 8             |
|                   |            |               |
|                   |            |               |
| Link              |            |               |
| Paste URL or type |            | \$            |
| Size              | Default    | •             |
|                   |            |               |
| HTML Tag          | H3         | •             |

TITLE

| ≡ E             | dit Heading        |                |
|-----------------|--------------------|----------------|
| Ø<br>Content    | <b>●</b><br>Style  | ¢<br>Advanced  |
| ▼ Title         |                    |                |
| Title           |                    |                |
| You can downloa | d the loge in yes  | stor (oi) p    |
| and pdf format. | au the logo in vet | tor (ai), pr E |
|                 | au the logo in vet | tor (ai), p    |
| and pdf format. | au the logo in vec | tor (ar), pr E |
| and pdf format. |                    |                |
| and pdf format. |                    | tor (ar), pi   |
| and pdf format. |                    |                |
| and pdf format. | Default            |                |
| and pdf format. | De                 |                |

PARAGRAPH

| =                | Edit Button          | 1                     |
|------------------|----------------------|-----------------------|
| Content          | <b>●</b><br>Style    | <b>\$</b><br>Advanced |
| - Button         |                      |                       |
| Туре             | Default              | •                     |
| Text             | Download             |                       |
| Link             |                      |                       |
| http://www.fishe | eries-rcg.eu/wp-cont | tei 🌣 🛢               |
| Alignment 🖵      |                      | ≞ ≡ ≡                 |
| Size             | Medium               | -                     |
| Icon             |                      | S £ •                 |
| Icon Spacing     |                      |                       |
| reon opacing     |                      |                       |

#### BUTTOM

In case you want to replace some of the files in this section (Logo, Template, infographics) you would have to upload the new file to the media library first, copy the new link and replace it in the boxes marked in red. (See point 2 of this document for more information).

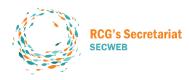

4 After editing Click "Update" button

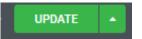

## 3. UPDATING RCG MICROSITES EDIT CONTACT

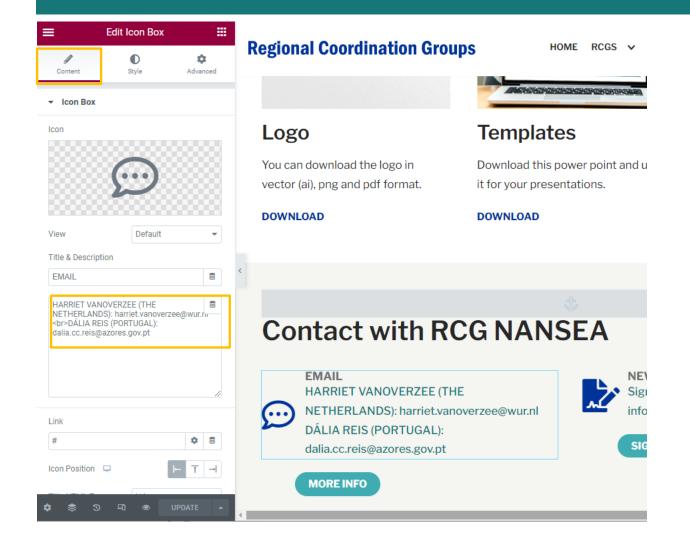

- Mouse over the contact text and click the icon with the pencil.
- 2 Choose the tab **"Content"**
- 3 Edit the contact information. If you need to make a semicolon use <br>

#### 4 Click "Update" button

UPDATE

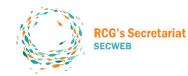

#### 4. UPDATING CHAIRS

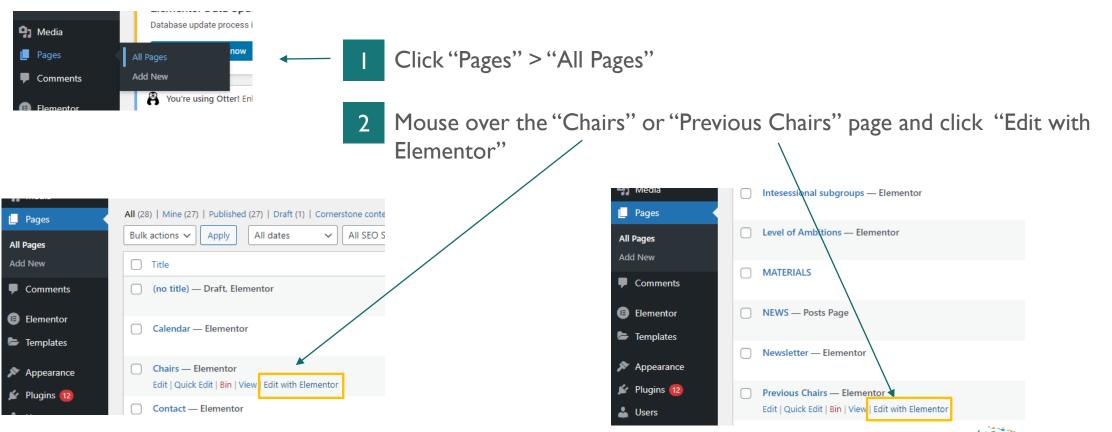

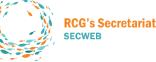

#### 4. UPDATING CHAIRS

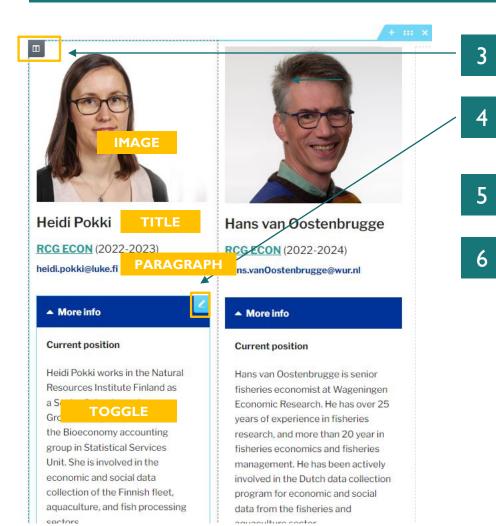

- Select the columm you wan't to edit.
- Mouse over the item (Image, Tilte, Paragraph, Toggle) to be change and click the pencil icon.
- Choose the tab **"Content"**
- Edit the Image, Title, Paragraph or Toggle. (See next page)

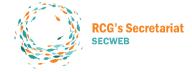

#### **4. UPDATING CHAIRS**

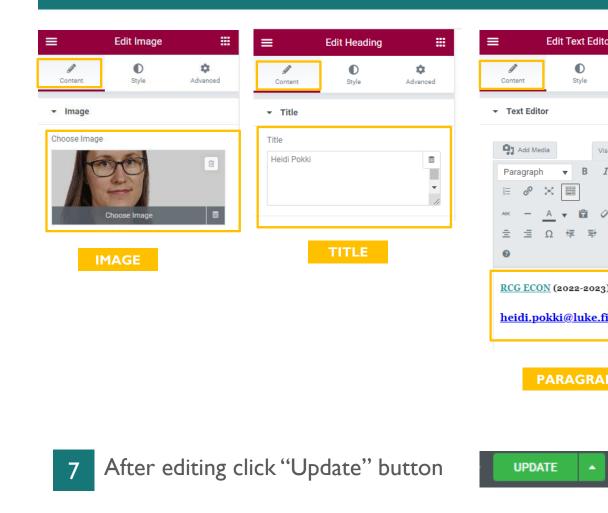

| or 🗰         |                           | :                                         | Edit To    | ggle         | :             |  |  |
|--------------|---------------------------|-------------------------------------------|------------|--------------|---------------|--|--|
| Advanced     |                           | Ø<br>Content                              | €<br>Style |              | ¢<br>Advanced |  |  |
|              | •                         | Toggle                                    |            |              |               |  |  |
| isual Text 🚍 | Т                         | oggle Items                               |            |              |               |  |  |
|              |                           | More info                                 |            |              | C             |  |  |
|              |                           | Title & Description                       |            |              |               |  |  |
| > 66 ≣       |                           | More info                                 |            |              | 8             |  |  |
| 5 0          |                           | <b>Q</b> ] Add M                          | ledia      | Visual Tex   | 8             |  |  |
|              |                           | Paragrap                                  |            |              | U             |  |  |
| 3)           |                           |                                           | e x        |              |               |  |  |
| ā l          |                           | ABC -                                     | <br>Ξ Ω    | □ ○ ○<br>理 章 | ر<br>ا        |  |  |
| <u>.</u>     |                           | <br>♂ Ø                                   |            |              |               |  |  |
|              |                           | Currer                                    | ıt positi  | on           | <b>1</b>      |  |  |
| PH           |                           | Heidi P                                   | okki wor   | ks in the    |               |  |  |
|              |                           | Natural Resources Institute               |            |              |               |  |  |
|              |                           | Finland as                                |            |              |               |  |  |
| 1            |                           |                                           |            |              |               |  |  |
|              | the Bioeconomy accounting |                                           |            |              | g             |  |  |
| -            |                           | group in Statistical Services             |            |              |               |  |  |
|              |                           | Unit. She is involved in the $\downarrow$ |            |              |               |  |  |

.....

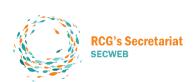

#### **5. UPDATING ISSGS**

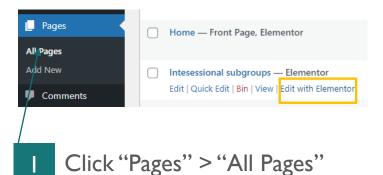

- Mouse over the "Intersessional 2 Subgroups" page and click "Edit with Elementor"
- 3 Mouse over the toggle and click the pencil icon.

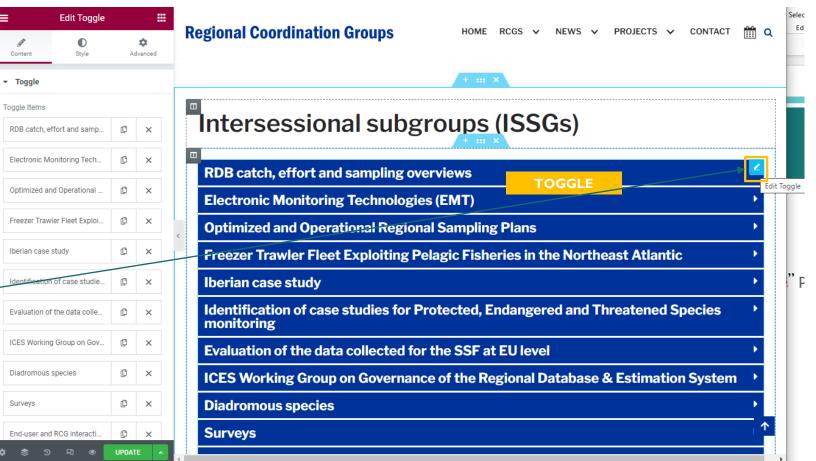

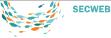

#### 5. UPDATING ISSGS

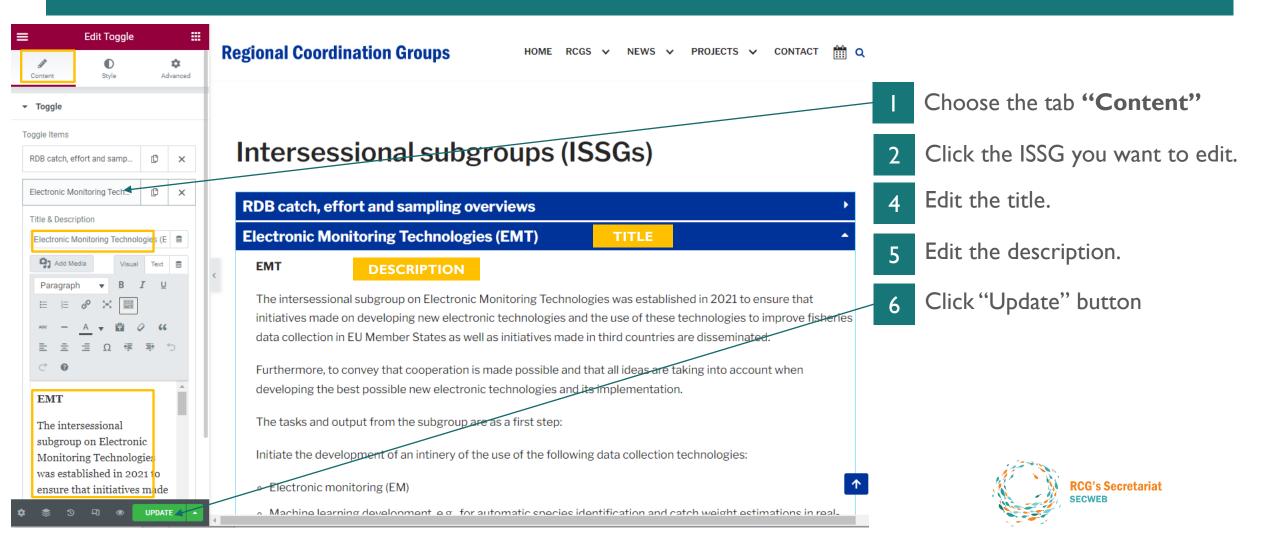

## 6.THEME & PLUGINS

THEME

- **NEVE theme PRO** is used: <u>https://themeisle.com/themes/neve/</u>
- All the documentation for extra modifications is available here: <u>https://docs.themeisle.com/collection/1557-neve</u>

#### PLUGINS

- Elementor free plugin (BASIC) is installed to facilitate the website creation and updating.
- Extra documentation here: <u>https://elementor.com/academy/guides-and-tutorials/</u>
- Yoast SEO is installed to improve the website's rankings on search engines (Google)
- More info here: https://yoast.com/wordpress-seo/

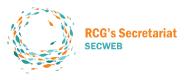

### 7. MAILCHIMP

# Mailchimp platform is used to send newsletters.

#### https://mailchimp.com/

Username: fisheriesRCG Password: Fisheries\_2021

Free plan 2,000 contacts\* 10,000 email sends\*

#### Log In

Need a Mailchimp account? Create an account

#### Username or Email

| fisheriesRCG   |   |      |
|----------------|---|------|
| Password       | Ø | Hide |
| Fisheries_2021 |   |      |

Log In

It is associated to this email

GMAIL

fisheriesRCG@gmail.com

Fisheries\_2021

22 march 1982

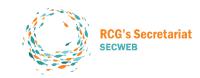